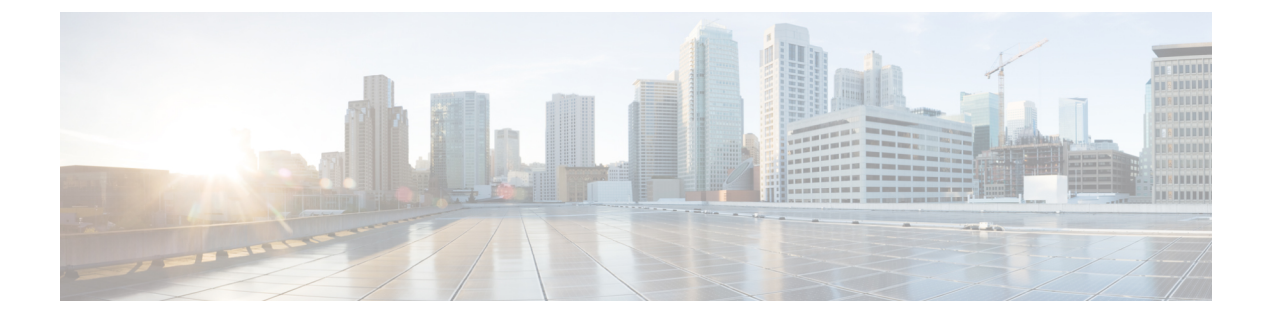

# デバイス ファームウェアの管理

- デバイス [ファームウェアのアップデートの概要](#page-0-0) (1 ページ)
- デバイス [パックまたは個々のファームウェアのインストール](#page-1-0) (2 ページ)
- [システムからの未使用のファームウェアの削除](#page-3-0) (4 ページ)
- [電話モデルのデフォルト](#page-4-0) ファームウェアの設定 (5 ページ)
- [電話機のファームウェア](#page-5-0) ロードの設定 (6 ページ)
- ロード [サーバの使用](#page-5-1) (6 ページ)
- デフォルト以外のファームウェア [ロードを使用するデバイスの検索](#page-6-0) (7 ページ)

## <span id="page-0-0"></span>デバイス ファームウェアのアップデートの概要

デバイス ロードとは、IP Phone、Telepresence Systems、および Cisco Unified Communications Manager でプロビジョニングおよび登録されているその他のデバイスを対象としたソフトウェ アおよびファームウェアのことです。Cisco Unified Communications Manager はインストールま たはアップグレード時に、Cisco UnifiedCommunicationsManagerの該当するバージョンがリリー スされた時期に基づいて、利用可能な最新のロードをインクルードします。シスコでは、新し い機能やソフトウェア フィックスを導入するために更新されたファームウェアを定期的にリ リースしています。したがって、新しいロードをインクルードしたCiscoUnifiedCommunications Manager アップグレードを待たずに、電話機を新しいロードに更新することができます。

エンドポイントをソフトウェアの新しいバージョンにアップグレードするには、エンドポイン トがアクセス可能な場所に新しいロードに必要なファイルがダウンロード可能になっていなけ ればなりません。最も一般的な場所は、Cisco TFTP サービスがアクティブにされている、

「TFTP サーバ」と呼ばれる Cisco UCM ノードです。一部の電話機は、「ロード サーバ」と呼 ばれる別のダウンロード場所もサポートしています。

任意のサーバ上の tftp ディレクトリ内にあるファイルのリストを取得したり、それらのファイ ルを表示またはダウンロードしたりするには、CLIコマンドの file list tftp (tftpディレクトリ内 のファイルを一覧表示する場合)、file view tftp (ファイルを表示する場合)、file get tftp (tftp ディレクトリ内のファイルのコピーを取得する場合)を使用します。詳細については、

『*Command Line Interface Reference Guide for Cisco Unified Communications Solutions*』を参照して ください。また、Web ブラウザで URL 「http://<tftp\_server>:6970/<filename>」 にアクセスし て、任意の TFTP ファイルをダウンロードすることもできます。

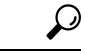

新しいロードをシステム全体のデフォルトとして設定する前に、単一のデバイスに新規ロード を適用することもできます。この手法は、テスト目的で役立ちます。ただし、該当するタイプ のその他すべてのデバイスは、新しいロードでシステム全体のデフォルトを更新するまでは、 古いロードを使用することに注意してください。 ヒント

## <span id="page-1-0"></span>デバイス パックまたは個々のファームウェアのインス トール

デバイス パッケージをインストールして、新しい電話タイプを導入し、複数の電話モデルの ファームウェアをアップグレードします。

- 既存のデバイスの個々のファームウェアは次のオプションでインストールまたはアップグ レードできます。Cisco Options Package(COP)ファイル:COP ファイルには、ファーム ウェア ファイルとデータベース アップデートが含まれています。このためパブリッシャ にインストールすると、ファームウェアファイルがインストールされ、さらにデフォルト のファームウェアが更新されます。
- ファームウェアファイルのみ:zipファイルで提供されます。zipファイルに含まれている 個々のデバイスファームウェアファイルは手動で解凍し、TFTPサーバの適切なディレク トリにおよびアップロードする必要があります。

COP またはファームウェア ファイル パッケージに固有のインストール手順については、 README ファイルを参照してください。 (注)

#### 手順

- ステップ **1** Cisco Unified OS の管理から、**[**ソフトウェア アップグレード(**Software Upgrades**)**]** > **[**インス トール**/**アップグレード(**Install/Upgrade**)**]** の順に選択します。
- ステップ **2** ソフトウェアの場所セクションに適切な値を入力し、[次へ(**Next**)] をクリックします。
- ステップ **3** [使用可能なソフトウェア(**AvailableSoftware**)]ドロップダウンリストで、デバイスパッケー ジ ファイルを選択して、[次へ(**Next**)] をクリックします。
- ステップ **4** MD5 の値が正しいことを確認し、[次へ(**Next**)] をクリックします。
- ステップ **5** 警告ボックスで、正しいファームウェアを選択したことを確認し、[インストール(**Install**)] をクリックします。
- ステップ **6** 成功メッセージを受信したことを確認します。

(注) クラスタを再起動している場合は、ステップ 8 に進みます。

- ステップ **7** サービスを実行しているすべてのノードで [Cisco TFTP] サービスを再起動します。
- ステップ **8** 新しいロードにデバイスをアップグレードするには、影響を受けたデバイスをリセットしま す。
- ステップ **9** Cisco Unified CM の管理から、**[**デバイス(**Device**)**]** > **[**デバイスの設定(**Device Settings**)**]** > **[**デバイスのデフォルト(**Device Defaults**)**]** の順に選択し、新しいロードに(特定のデバイス に対して)ロード ファイルの名前を手動で変更します。
- ステップ **10** [保存(Save)] をクリックし、デバイスをリセットします。
- ステップ **11** すべてのクラスタ ノードで **Cisco Tomcat** サービスを再起動します。
- ステップ **12** 次のいずれかを実行します。
	- 11.5(1)SU4 以下、12.0(1)、または 12.0(1)SU1 を実行している場合は、クラスタを再起動し ます。
	- 11.5(1)SU5 以上での11.5(x) リリース、12.0(1)SU2 以上での任意のリリースを実行している 場合は、パブリッシャ ノード上で **Cisco CallManager** サービスを再起動します。ただし、 サブスクライバ ノードでのみ **Cisco CallManager** サービスを実行している場合は、このタ スクをスキップできます。

### ファームウェアのインストールの潜在的な問題

デバイスパックのインストール後に発生する可能性があるいくつかの潜在的な問題を次に示し ます。

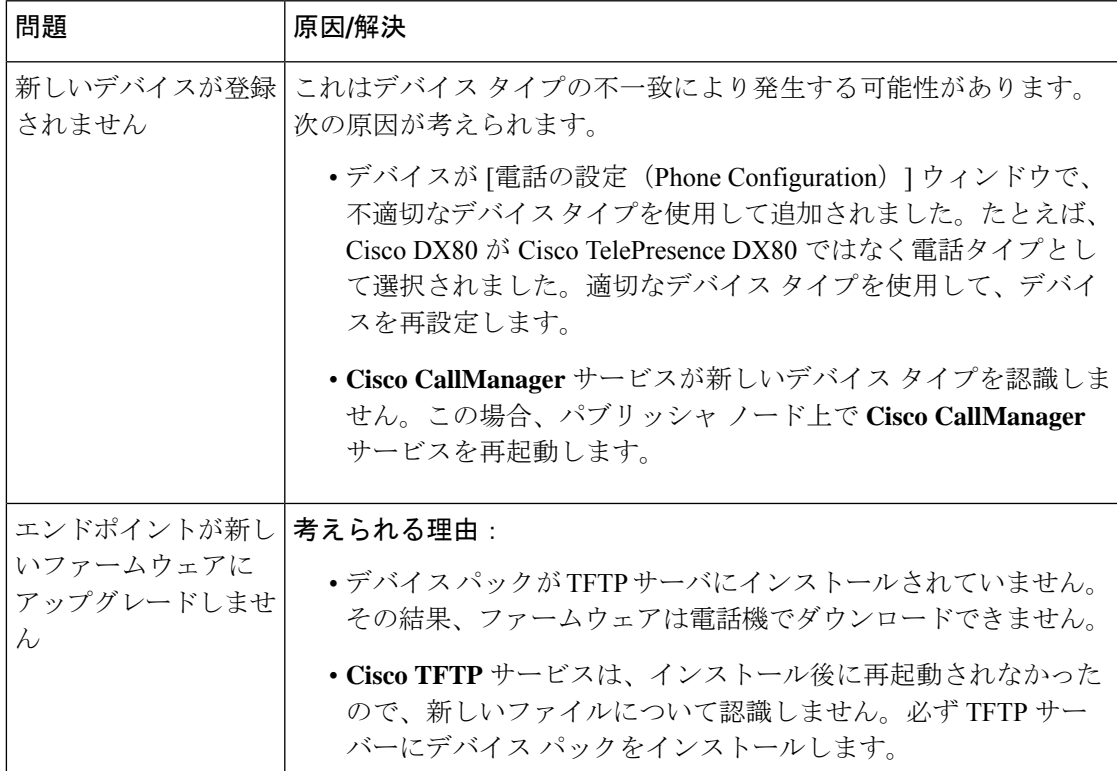

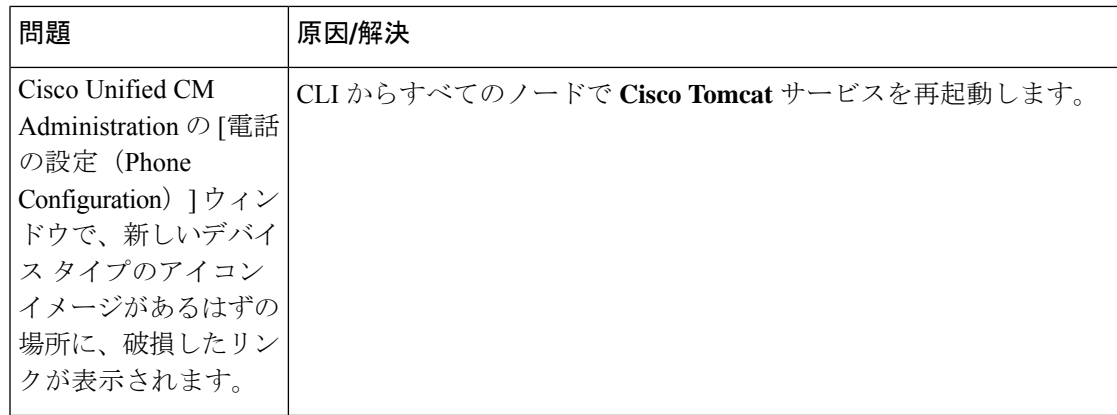

### <span id="page-3-0"></span>システムからの未使用のファームウェアの削除

[デバイス ロード管理 (Device Load Management) 1ウィンドウでは、システムから未使用の ファームウェア(デバイスロード)および関連するファイルを削除して、ディスク容量を増や すことができます。たとえば、アップグレード前に未使用のロードを削除して、ディスク容量 の不足が原因でアップグレードが失敗しないようにすることができます。ファームウェアファ イルの中には、[デバイス ロード管理(Device Load Management)] ウィンドウにリストされな い依存ファイルを持っているものがあります。ファームウェアを削除すると、依存ファイルも 削除されます。ただし、その依存ファイルが他のファームウェアに関連付けられている場合は 削除されません。

(注) クラスタ内の各サーバで、個別に未使用のファームウェアを削除する必要があります。

#### 始める前に

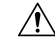

未使用のファームウェアを削除する前に、適切なロードを削除していることを確認します。削 除されたロードは、クラスタ全体の DRS 復元を実行しないと復元できません。ファームウェ アを削除する前にバックアップすることを推奨します。 注意

複数のファイルのロードを使用するデバイスのファイルを削除しないようにしてください。た とえば、特定の CE エンドポイントは複数のロードを使用します。ただし、**[**デバイス ロード 管理(**Device Load Management**)**]** ウィンドウで **[**使用中(**In Use**)**]** として参照されるロード は 1 つだけです。

手順

- ステップ **1** [Cisco Unified OS の管理(Cisco Unified OS Administration)] から、**[**ソフトウェア アップグレー ド(**Software Upgrades**)**]** > **[**デバイス ロード管理(**Device Load Management**)**]** の順に選択し ます。
- ステップ2 検索条件を指定して、[検索 (Find) ] をクリックします。
- ステップ **3** 削除するデバイス ロードを選択します。必要な場合は、複数のロードを選択できます。
- ステップ **4** [選択されたロードの削除(Delete Selected Loads)] をクリックします。
- ステップ **5 OK**をクリックします。

### <span id="page-4-0"></span>電話モデルのデフォルト ファームウェアの設定

この手順を使用して、特定の電話モデルにデフォルトのファームウェアロードを設定します。 新しい電話が登録されると、Cisco Unified Communications Manager は、[電話の設定(Phone Configuration)] ウィンドウでデフォルトを上書きするファームウェア ロードが指定されてい ないかぎり、デフォルトのファームウェアを電話に送信しようとします。

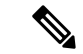

個々の電話については、[電話の設定(Phone Configuration)] ウィンドウの[電話ロード名(Phone Load Name)] フィールドの設定により、その特定の電話のデフォルト ファームウェア ロード が上書きされます。 (注)

#### 始める前に

ファームウェアが TFTP サーバにロードされていることを確認します。

#### 手順

- ステップ **1** [Cisco Unified CM の管理(Cisco Unified CM Administration)] で、**[**デバイス(**Device**)**]** > **[**デバ イスの設定(**Device Settings**)**]** > **[**デバイスのデフォルト(**Device Defaults**)**]** を選択します。 [デバイスのデフォルト設定(Device Defaults Configuration)] ウィンドウが表示され、Cisco Unified Communications Manager がサポートする様々な電話モデルのデフォルト ファームウェ ア ロードが示されます。ファームウェアは [ロード情報(Load Information)] 列に表示されま す。
- ステップ **2** [デバイス タイプ(Device Type)] で、デフォルト ファームウェアを割り当てる電話モデルを 指定します。
- ステップ **3** 横にある [ロード情報(Load Information)] フィールドに、ファームウェア ロードを入力しま す。
- ステップ **4** (任意)[デバイス プール(Device Pool)] にデフォルトのデバイス プールを入力し、[電話テ ンプレート(PhoneTemplate)]に該当する電話モデルのデフォルトの電話テンプレートを入力 します。
- ステップ **5 [**保存(**Save**)**]** をクリックします。

### <span id="page-5-0"></span>電話機のファームウェア ロードの設定

この手順を使用して、特定の電話にファームウェアロードを割り当てます。[デバイスのデフォ ルト設定 (Device Defaults Configuration) | ウィンドウに指定されているデフォルトとは異なる ファームウェア ロードを使用する場合に、この手順を実行します。

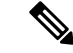

多数の電話に1つのバージョンを割り当てる場合は、一括管理ツールを使用し、CSVファイル またはクエリを使用して、[電話ロード名(Phone Load Name)] フィールドを設定できます。 詳細については、『*Bulk Administration Guide for Cisco Unified Communications Manager*』を参照 してください。 (注)

#### 手順

- ステップ **1** Cisco Unified CM の管理で、**[**デバイス(**Device**)**]** > **[**電話(**Phone**)**]** を選択します。
- **ステップ2** [検索 (Find)] をクリックし、個別の電話を選択します。
- ステップ **3** [電話ロード名(Phone Load Name)] フィールドに、ファームウェアの名前を入力します。こ の電話では、ここで指定したファームウェア ロードによって、[デバイスのデフォルト設定 (Device Defaults Configuration)] ウィンドウで指定されているデフォルトのファームウェア ロードが上書されます。
- ステップ **4** [電話の設定(Phone Configuration)] ウィンドウで、残りのフィールドを入力します。フィー ルドとその設定の詳細については、オンライン ヘルプを参照してください。
- ステップ **5 [**保存(**Save**)**]** をクリックします。
- <span id="page-5-1"></span>ステップ **6** [設定の適用(ApplyConfig)]をクリックして、変更したフィールドを電話にプッシュします。

### ロード サーバの使用

電話が TFTP サーバ以外のサーバからファームウェアの更新をダウンロードするようにするに は、電話の [電話の設定(Phone Configuration)] ページで「ロード サーバ」を設定できます。 ロード サーバには、別の Cisco Unified Communications Manager またはサードパーティのサーバ を指定できます。サードパーティのサーバは、電話が TCP ポート 6970 で HTTP を使用して (推奨)、または UDP ベースの TFTP プロトコルを使用して要求するすべてのファイルを提

供できる必要があります。DX ファミリの Cisco TelePresence デバイスなどの一部の電話モデル では、ファームウェアのアップデートで HTTP のみをサポートしています。

多数の電話に 1 つのロード サーバを割り当てる場合は、一括管理ツールを使用し、CSV ファ イルまたはクエリを使用して、[ロードサーバ(LoadServer)]フィールドを設定できます。詳 細については、『*Bulk Administration Guide for Cisco Unified Communications Manager*』を参照し てください。 (注)

#### 手順

- ステップ **1** Cisco Unified CM の管理で、**[**デバイス(**Device**)**]** > **[**電話(**Phone**)**]** を選択します。
- ステップ **2** [検索(Find)] をクリックし、個別の電話を選択します。
- ステップ **3** [ロード サーバ(Load Server)] フィールドに、別のサーバの IP アドレスまたはホスト名を入 力します。
- ステップ **4** [電話の設定(Phone Configuration)] ウィンドウで、残りのフィールドを入力します。フィー ルドとその設定の詳細については、オンライン ヘルプを参照してください。
- ステップ **5 [**保存(**Save**)**]** をクリックします。
- ステップ **6** [設定の適用(ApplyConfig)]をクリックして、変更したフィールドを電話にプッシュします。

# <span id="page-6-0"></span>デフォルト以外のファームウェアロードを使用するデバ イスの検索

Unified Communications Managerページの[ファームウェアロード情報(Firmware Load Information)] ウィンドウを使用すると、デバイス タイプにデフォルトのファームウェア ロードを使用しな いデバイスを、すばやく特定することができます。

(注)

各デバイスには、デフォルトを上書きするファームウェアロードを個別に割り当てることがで きます。

デフォルトのファームウェア ロードを使用しないデバイスを特定する手順は、次のとおりで す。

#### 手順

ステップ **1 [**デバイス**(Device)]** > **[**デバイスの設定**(DeviceSettings)]** > **[**ファームウェアロード情報**(Firmware Load Information)]** を選択します。

> ページが更新され、ファームウェア ロードを必要とするデバイス タイプのリストが表示され ます。デバイスタイプごとに、[デフォルトロードを使用していないデバイス(DeviceNotUsing Default Load)] 列が、デフォルト以外のロードを使用するデバイスの設定値にリンクします。

ステップ **2** デフォルト以外のデバイス ロードを使用する特定のデバイス タイプのデバイスのリストを表 示するには、[デフォルトロードを使用していないデバイス(Device Not Using Default Load)] 列 で、そのデバイス タイプのエントリをクリックします。

> デフォルトのファームウェア ロードを実行していない、特定のデバイス タイプのデバイスが リストされたウィンドウが開きます。